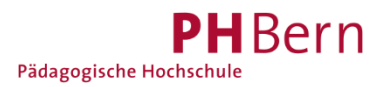

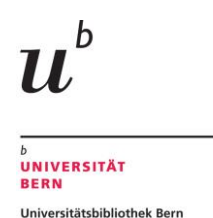

## **Registrierung Bibliothekskonto (SLSP) ohne SWITCH edu-ID (Nicht-Angehörige von Schweizer Hochschulen)**

Sind Sie angehende Bibliothekskundin/e und besitzen keine SWITCH edu-ID, weil Sie nicht Student/in oder Mitarbeitende/r einer CH-Universität/Fachhochschule sind?

Erstellen Sie mit folgender Anleitung ein SWITCH edu-ID Konto und registrieren sich damit für ein Bibliothekskonto bei SLSP.

#### **Übersicht Registrierungsschritte**

- 1. Registrierung starten
- 2. SWITCH edu-ID Konto erstellen
- 3. Persönliche Daten eingeben

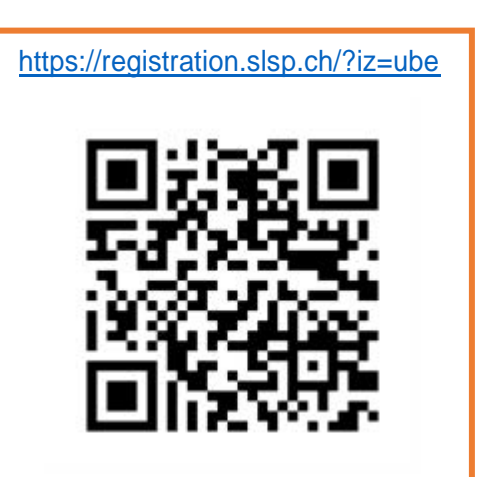

- 4. E-Mail-Adresse bestätigen mit Code aus E-Mail
- 5. Mobilnummer bestätigen mit Code aus SMS
- 6. «Weiter zum Dienst»: Login mit SWITCH edu-ID Zugangsdaten für Bibliothekskontoregistrierung (SLSP)
- 7. Übermittlung der Daten von SWITCH edu-ID an Bibliothekskonto (SLSP) zustimmen
- 8. Registrierung abschliessen

## 1. Registrierung starten

Gehen Sie direkt zur Registrationsplattform<https://registration.slsp.ch/?iz=ube> und starten Sie die Registrierung.

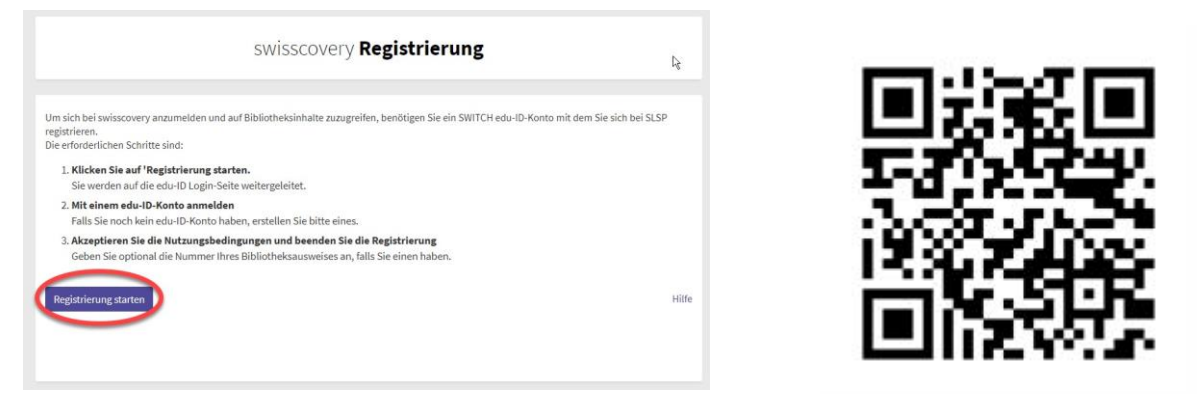

**Alternativ** können Sie den Registrierungsprozess auch über *[swisscovery Universität und PH-](https://ubbern.swisscovery.slsp.ch/)[Bern](https://ubbern.swisscovery.slsp.ch/)* starten, indem Sie auf «Anmelden» klicken und danach SWITCH edu-ID wählen.

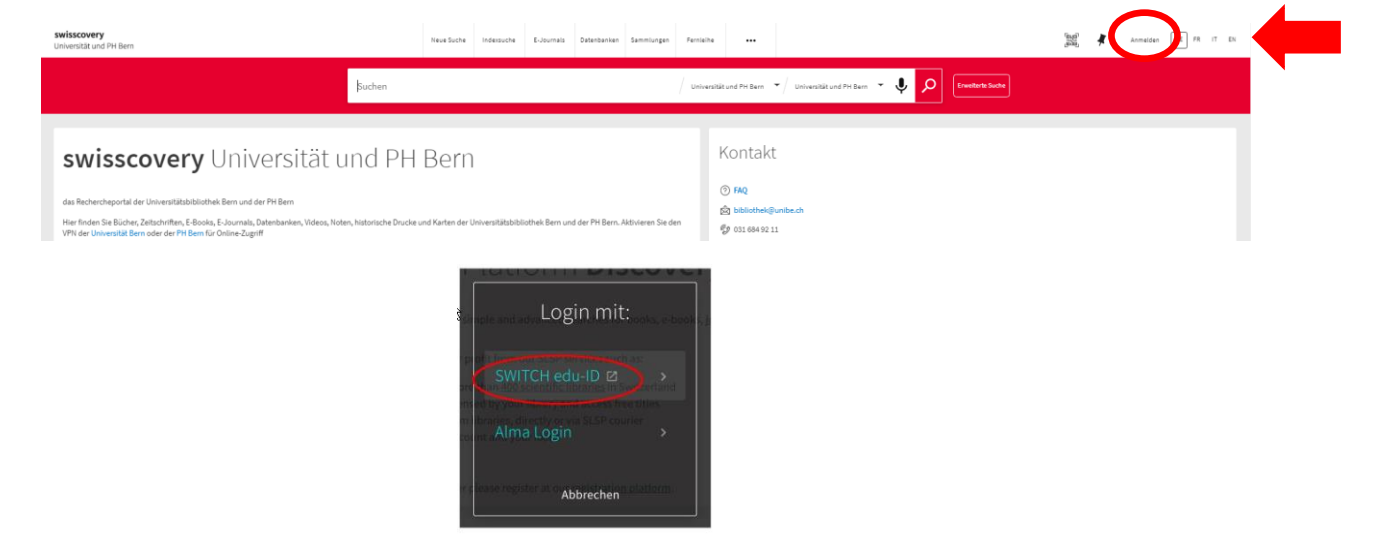

# 2. SWITCH edu-ID Konto erstellen

Wählen Sie die Option «Konto erstellen».

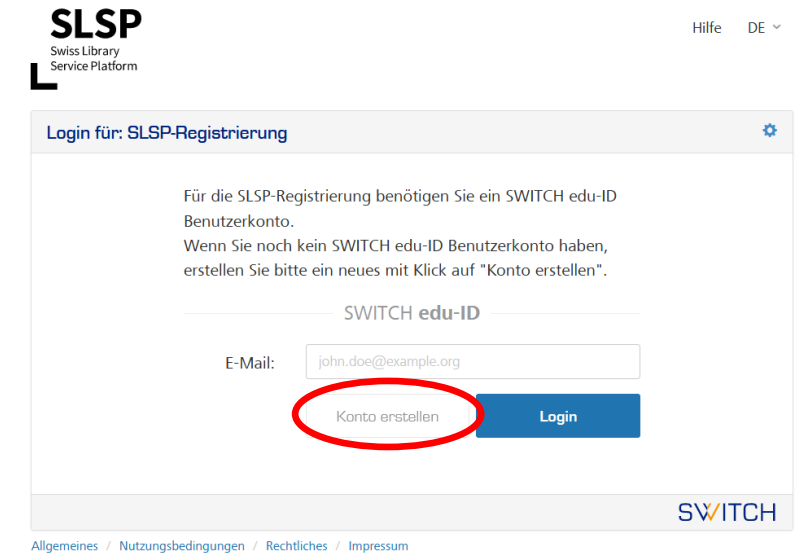

Registrierung SLSP ohne SWITCH edu-ID<br>12.9.2023/rao

## 3. Persönliche Daten eingeben

Füllen Sie die «benötigten» Angaben ein (benötigt = unbedingt erforderlich):

- − Vorname
- − Familienname
- − Geburtsdatum
- − Bevorzugte Sprache
- − Persönliche E-Mail-Adresse
- − Passwort

Bei den «bedingt benötigten» Angaben muss jeweils eine Angabe gemacht werden, also:

- − eine gültige Adresse (Wohn- oder Geschäftsadresse)
- − eine gültige Telefonnummer (Mobil, privat oder Geschäft)

Akzeptieren Sie die Nutzungsbedingungen und klicken Sie auf «Benutzerkonto erstellen».

**Telefonnummer**: Wir empfehlen eine Mobilnummer. **E-Mail-Adresse**: Wir empfehlen eine persönliche Adresse, die lange gültig ist. Der Zugriff auf diese E-Mail-Adresse muss für den Abschluss der Registrierung möglich sein. **Passwort**: Muss mindestens 12 Zeichen enthalten, inklusive Gross- und Kleinbuchstaben, Zahlen und Sonderzeichen. **Das Passwort muss im weiteren Verlauf der Registrierung nochmals eingegeben werden.**

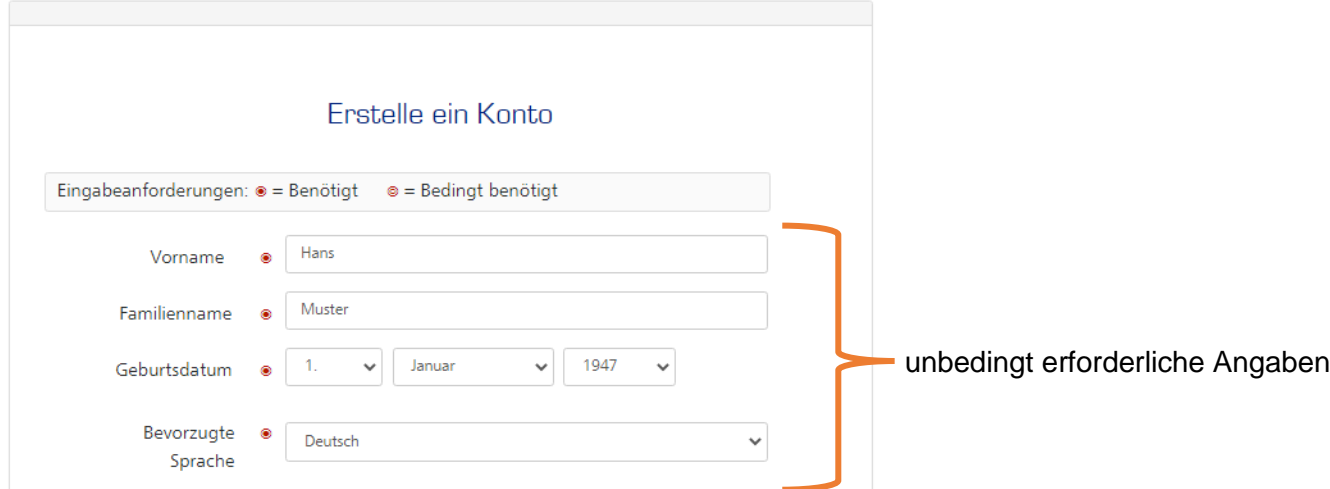

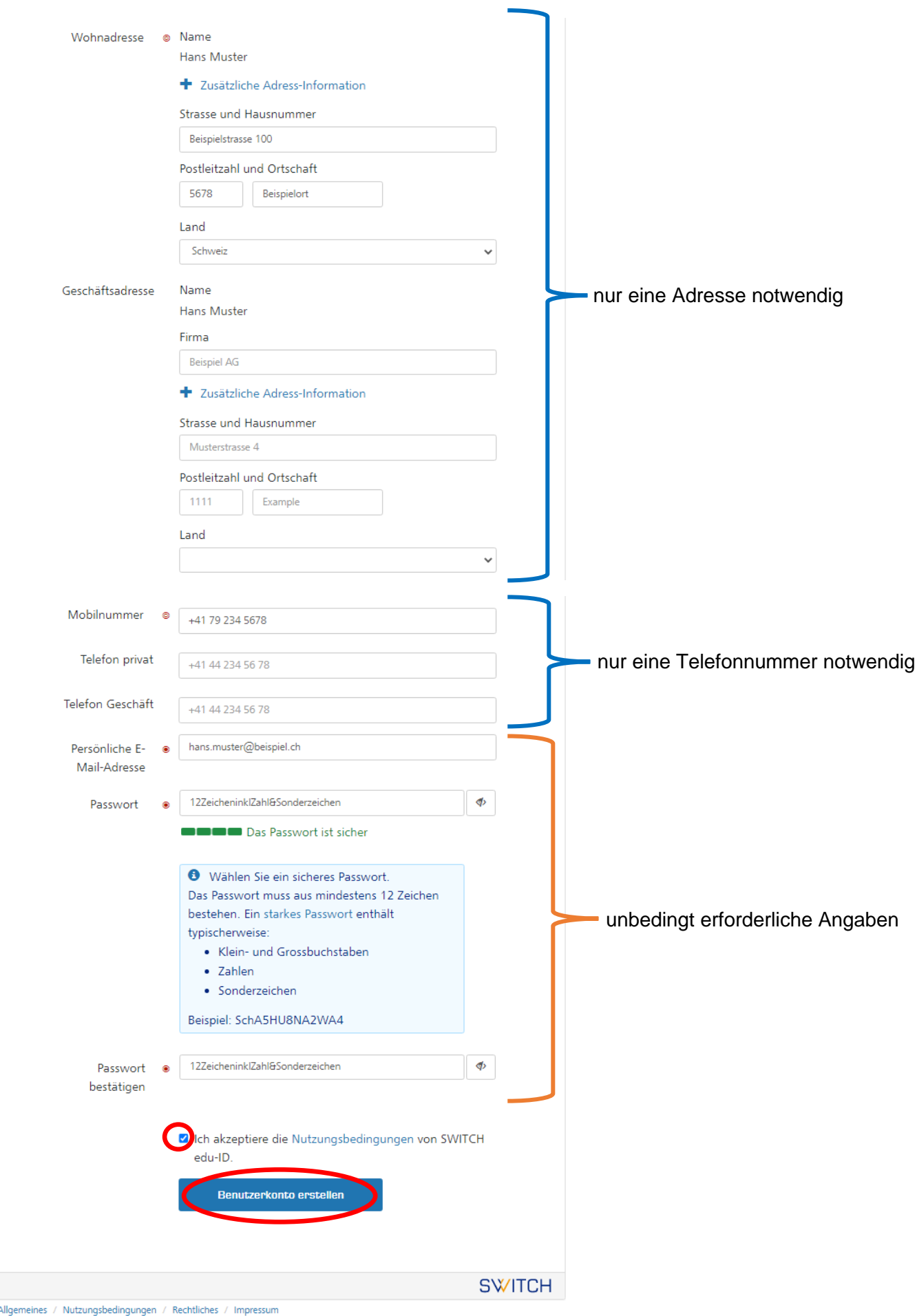

## 4. E-Mail-Adresse bestätigen mit Code aus E-Mail

Sie werden nun aufgefordert, Ihre E-Mail-Adresse zu bestätigen. Dazu wird Ihnen von SWITCH edu-ID ein Verifizierungscode an die angegebene E-Mail-Adresse gesendet. Kopieren Sie den Code in der E-Mail, füllen Sie ihn ein und klicken Sie auf «Weiter».

#### SWITCH edu-ID

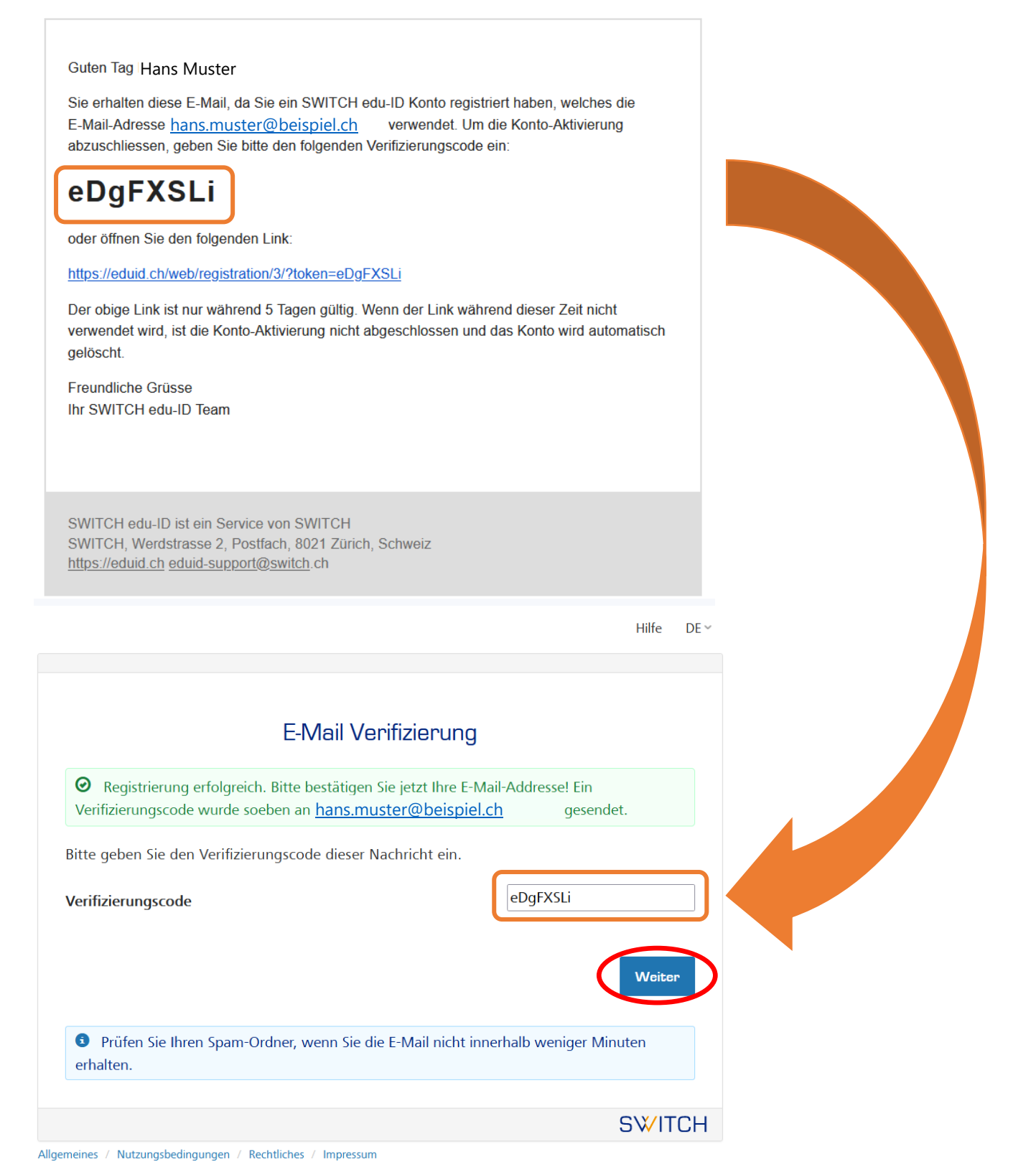

#### 5. Mobilnummer bestätigen mit Code aus SMS

Ihr SWITCH edu-ID Konto ist nun aktiviert und Sie erhalten als Bestätigung eine zweite E-Mail von SWITCH edu-ID mit weiteren Informationen zum Konto.

#### SWITCH edu-ID

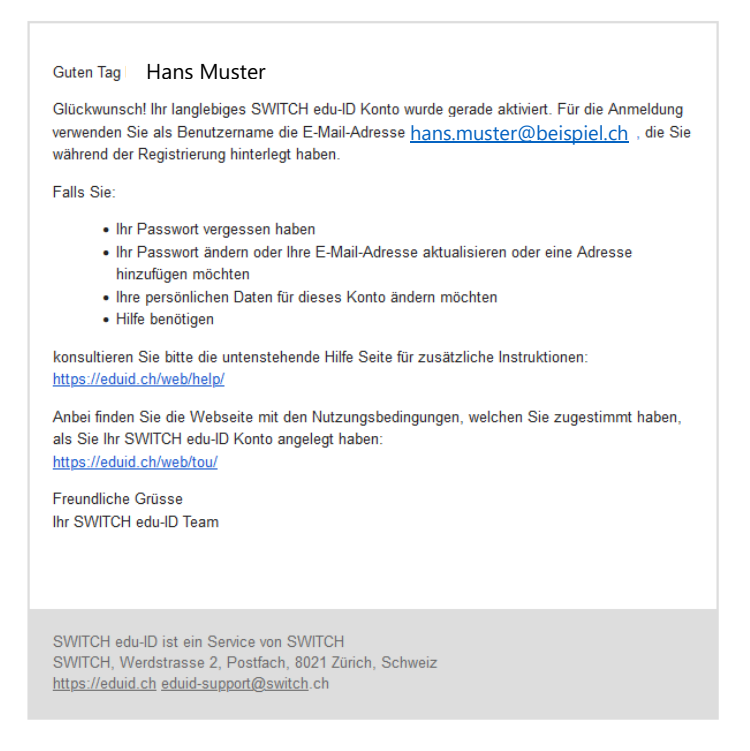

Gleichzeitig werden Sie aufgefordert, Ihre Mobilnummer zu bestätigen. Dafür wird Ihnen ein Verifizierungscode per SMS zugeschickt. Kopieren Sie den Code, füllen Sie ihn ein und klicken Sie auf «Weiter».

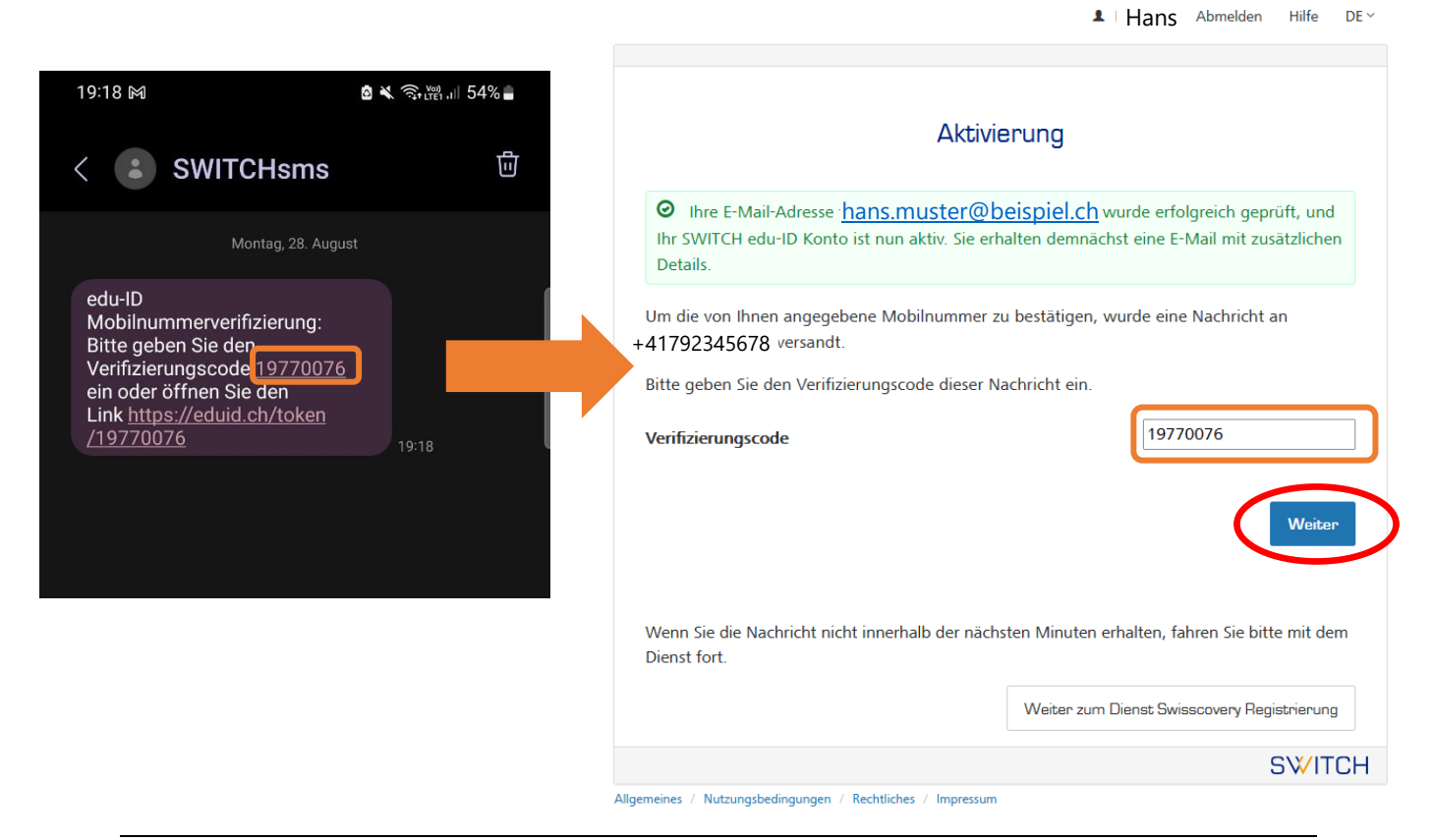

# 6. «Weiter zum Dienst»: Login mit SWITCH edu-ID Zugangsdaten für Bibliothekskontoregistrierung (SLSP)

Nach der Bestätigung, dass Ihre Mobilnummer verifiziert wurde, registrieren Sie sich nun mit den Zugangsdaten Ihres SWITCH edu-ID Kontos für ein Bibliothekskonto (SLSP). Eventuell müssen Sie auf «Weiter zum Dienst» klicken, um mit der Registrierung weiterzufahren.

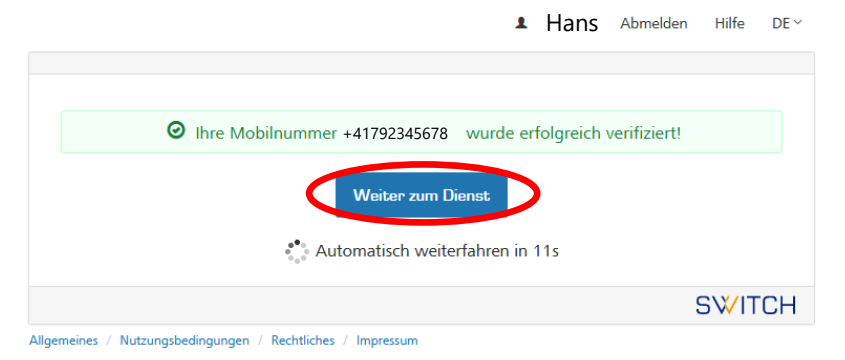

Melden Sie sich mit dem E-Mail und Passwort Ihres SWITCH edu-ID Kontos an.

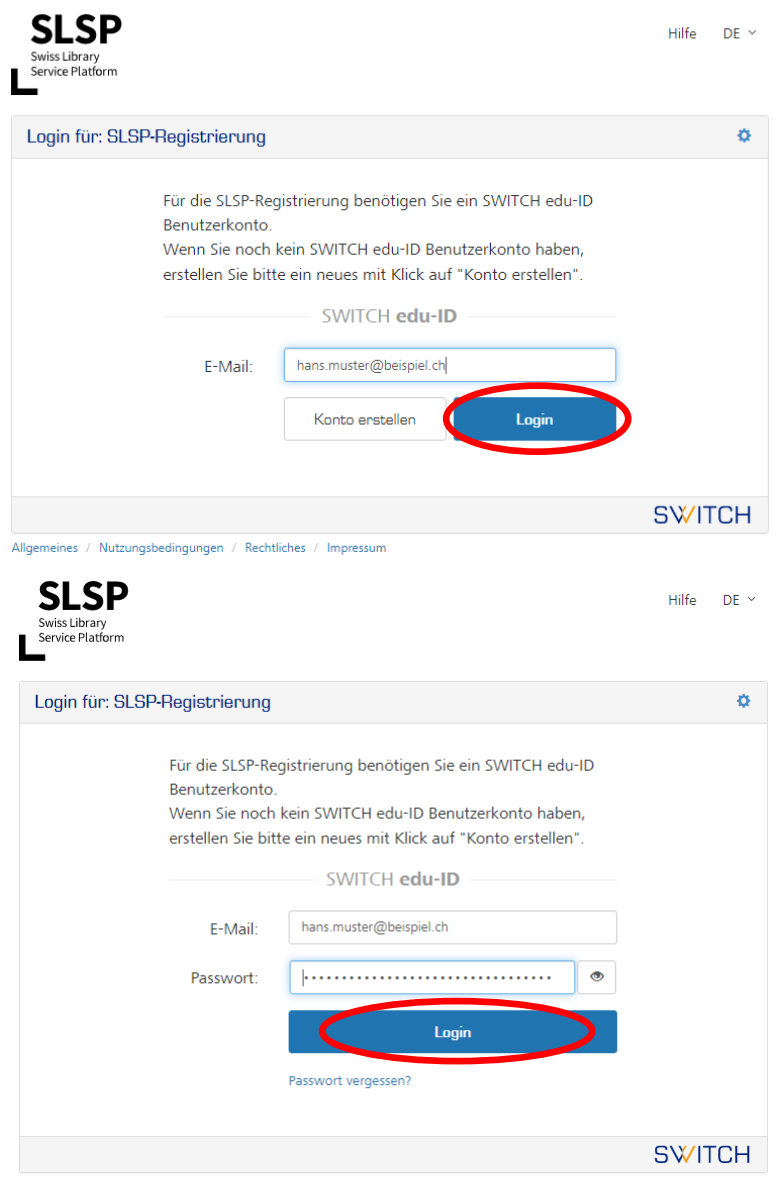

heines / Nutzunasbedinaunaen / Rechtliches /

# 7. Übermittlung der Daten von SWITCH edu-ID an Bibliothekskonto (SLSP) zustimmen

Stimmen Sie der Übermittlung der Daten zu, indem Sie auf «Akzeptieren» klicken.

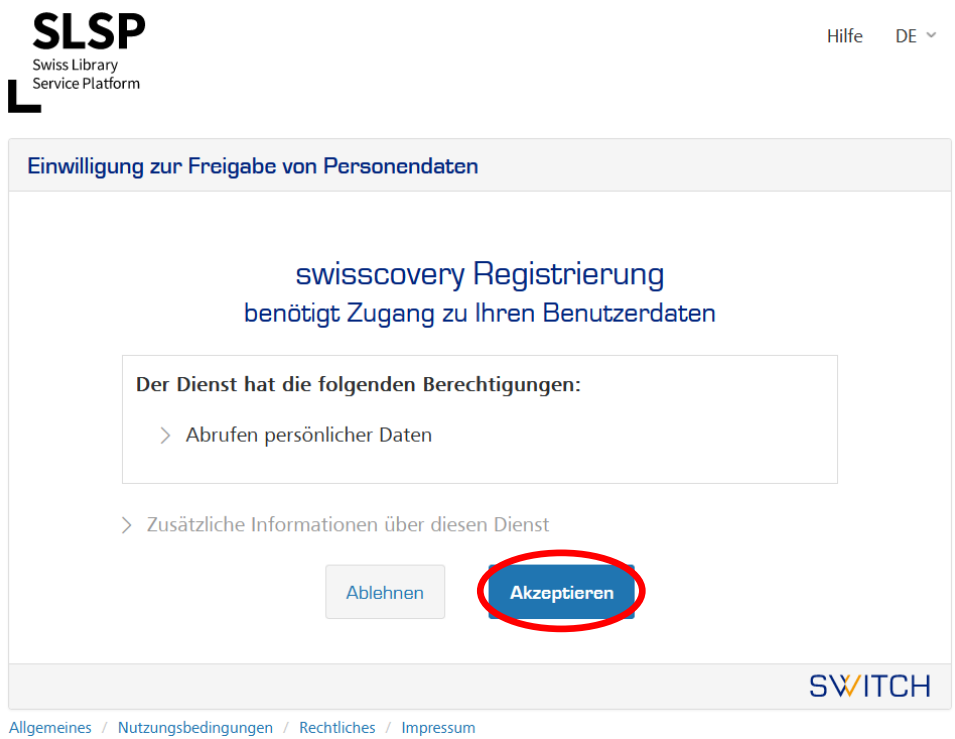

## 8. Registrierung abschliessen

Ergänzen Sie die Bibliothekskartennummer, falls Sie eine gültige Bibliothekskarte besitzen.

Gültig sind alle Karten, die bisher an der Universitätsbibliothek und an der PHBern akzeptiert wurden. Haben Sie noch keine gültige Bibliothekskarte, lassen Sie das Feld frei und wenden Sie sich nach der Registrierung an Ihre Bibliothek.

Akzeptieren Sie die Nutzungsbedingungen und klicken Sie auf «Registrieren».

Die Registrierung für Ihr Bibliothekskonto (SLSP) ist somit abgeschlossen und Sie können Medien der Universitätsbibliothek bestellen und ausleihen.

swisscovery Registrierung

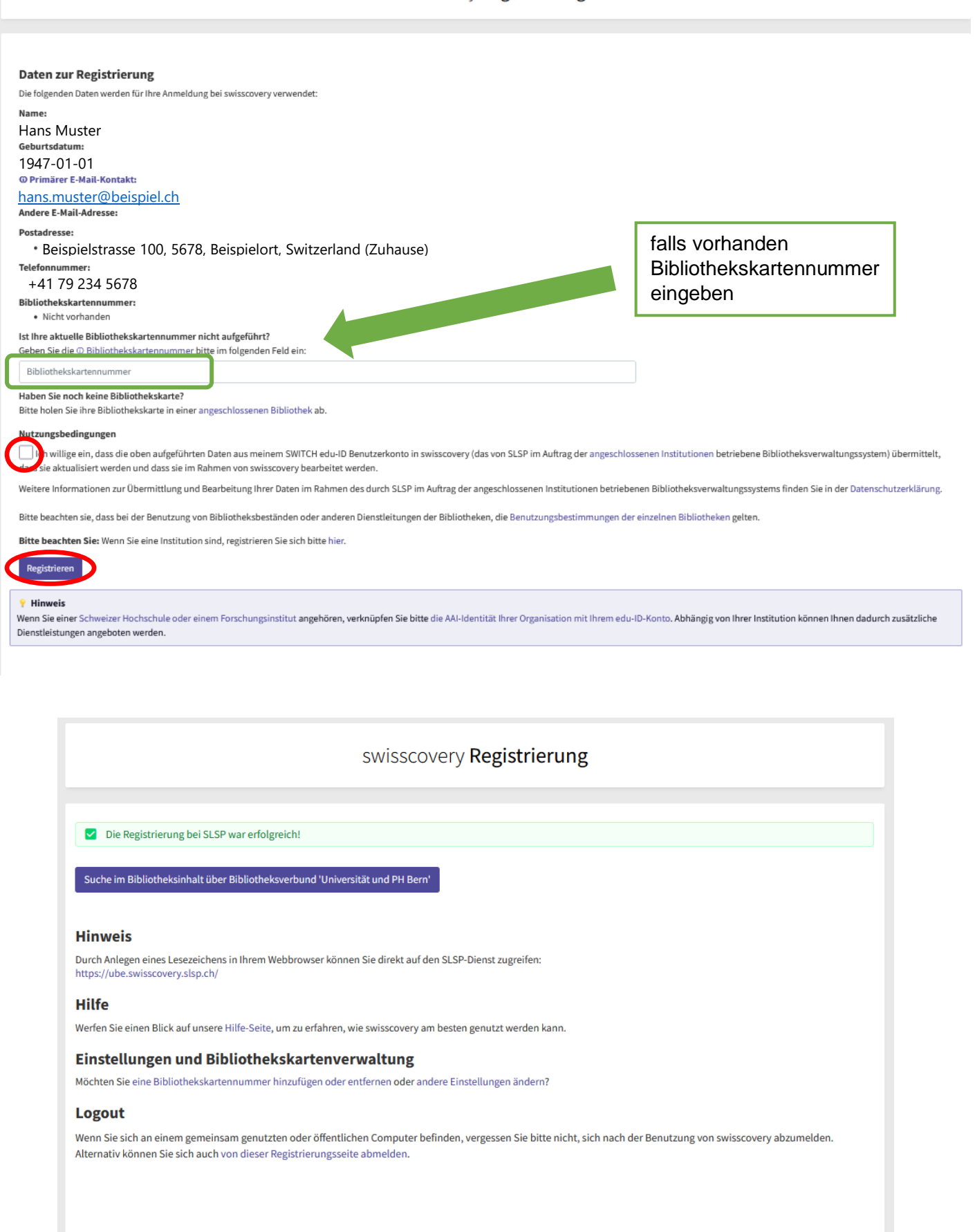

 $\overline{\phantom{a}}$ 

# 9. Kontrolle

Um zu kontrollieren, ob die Registrierung wie gewünscht geklappt hat, können Sie sich bei *[swisscovery Universität und PH Bern](https://ubbern.swisscovery.slsp.ch/)* mit Ihren SWITCH edu-ID Zugangsdaten anmelden.

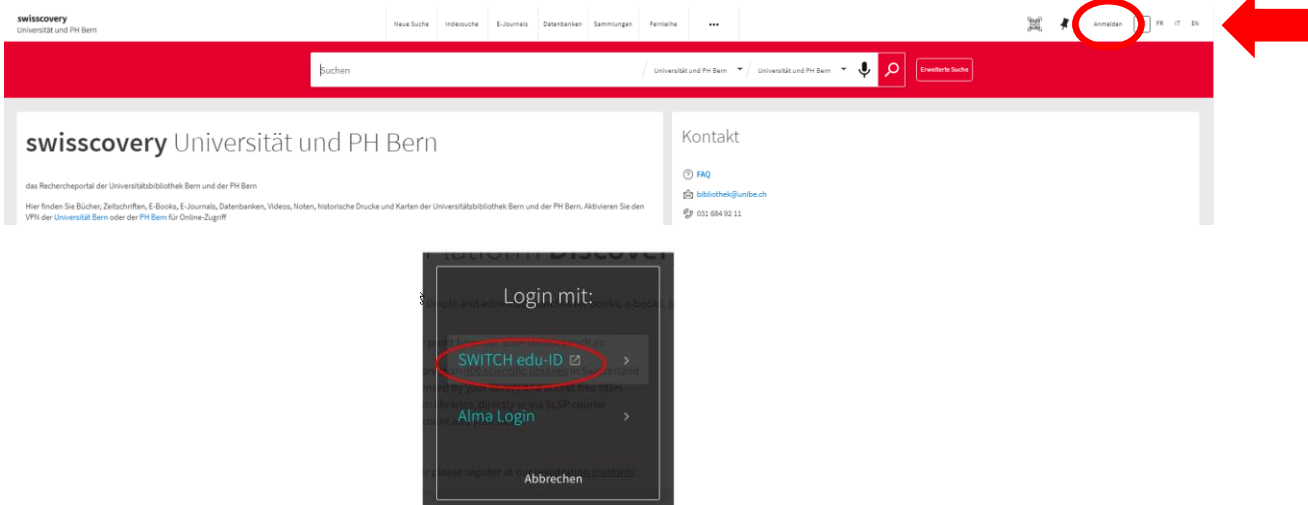

#### **Glossar:**

**SLSP: Swiss Library Service Platform** 

**SWITCH edu-ID**: Eine Identität für alle Services im Schweizer Hochschulumfeld, unabhängig von der Organisation, lebenslang gültig

**SWITCH**: Die SWITCH ist eine vertrauenswürdige Non-Profit-Organisation, welche durch den Bund und die Universitätskantone gegründet wurde.